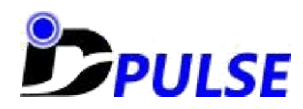

# M-Series Quick Start Instructions

Thank you for using IDS Pulse Touch Screen products. The following are essential tips on installing and testing M-Series PulseIR touch screens.

## **Plug and Go**

Our touch screen products were shipped after passing a set of rigorous tests. They are configured to work immediately in two-point multi-touch mode when plugged to a Windows 7 system with a standard USB port.

 $\heartsuit$  When first plugged to a USB port, a "Installing device driver" message will appear:

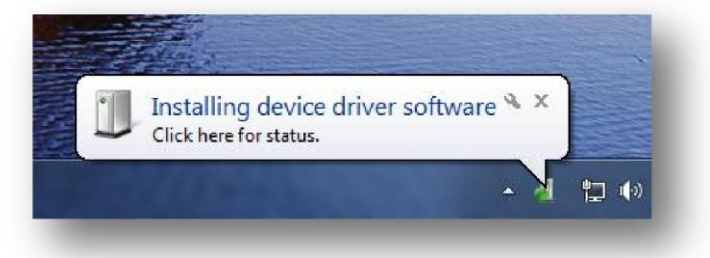

Wait until you see the "device is ready" message before touching the screen:

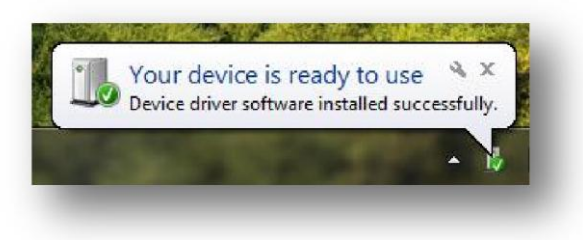

The touch screen should now operate normally in multi-touch mode. (If you encounter a problem, please read "Trouble-Shooting" section below.)

## **Tips on Installation and Configuration**

The touch screens are custom fit for the display that you specified. This means that there is no need to calibrate the unit, and the touch points will never go out of alignment as long as the touch screen is attached properly to the monitor.

 $\mathbb{C}$  When attaching the touch screen to the display, insure that the internal edges of the touch screen align properly with the active display area of the monitor.

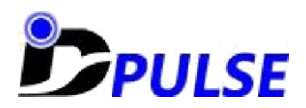

## **Software Tools and Supporting Documents**

IDS Pulse provides support documentation and software tools for special customer needs via our online support site[: http://www.idspulse.com/M\\_Series\\_Support.html](http://www.idspulse.com/M_Series_Support.html)

On this page, you will find user manuals for various operating systems, how-to instructions, and software downloads for utilities, SDK's, and test tools.

For a complete set of tools download the utility pack for Windows OS. Unzip and simply launch the following tools as needed with the touch screen plugged in.

#### *PulseIR Touch Utility Application*

Follow instructions on user manuals to configure your touch screen using this tool.

 $\approx$  Note: this application writes the configuration data directly onto the touch screen's on-board controller – hence, the changes are preserved when you plug the touch screen to another PC.

#### *Visual IRScope Application*

This is a very useful tool that gives you an inside-view of the touch screen in operation. For instructions on how to use this application click on the "*testing instruction guide*" link.

#### *Firmware Upgrade Tool*

Occasionally we offer enhancements through firmware upgrades. For instructions on how to upgrade the touch screen with a new version of the firmware, click on "*upgrade support*" link. Proper selection of the firmware code is critical. Serious compatibility issues and even irreversible damage to the touch screen can result. So request the firmware directly from IDS Pulse and follow the supplied instructions carefully.

## **Trouble-Shooting**

We rarely encounter situations where an IDS Pulse touch screen does not function properly on the first connection to a system. Should you encounter a problem, however, the problem will be resolved in most cases if you unplug the touch screen, reboot the system, and then plug in the touch screen again. Give the system ample time to load everything properly. Next try plugging to another PC. If you still experience the troubles in running the touch screen, please issue a trouble ticket via our trouble ticket system[, http://www.idspulse.com/TechSupport.html.](http://www.idspulse.com/TechSupport.html) We will contact you as soon as receiving the trouble ticket.

If you wish to enable multi-touch gestures on a system that is not running Windows 7 OS, you must install an appropriate TUIO SDK and make sure the touch application recognizes multi-touch gesture inputs compatible to TUIO standards. Please refer to the manuals provided on our support site.

We are always happy to support you with unaddressed issues. Don't hesitate to contact us directly.

#### **Thank you for choosing IDS Pulse!**